# **Application gratuite de navigation SDVFR : notice d'utilisation avec tablette ou téléphone.**

Avertissement : comme toutes les applications de ce genre, SDVFR n'est pas à utiliser comme moyen de navigation primaire au risque de se perdre si une panne survient.

Il faut donc préparer sa navigation de manière traditionnelle : tracer votre parcours (en vous aidant de SDVFR ou en utilisant rapporteur et règle) sur votre carte aéronautique papier à jour qui est obligatoire à bord de l'aéronef (IGN ou CARTABOSSY ou SIA ou JEPPESEN VFR ou AIR MILLION, …, etc…). Consultez les données météo, les restrictions (NOTAM, SUP AIP) par exemple sur le site du SIA ou AEROWEB ou SDVFR. Rédiger le log de nav.

SDVFR induit une forte consommation d'énergie électrique de batterie : prévoir un chargeur ou une batterie de secours pour une navigation longue  $> 2h$ .

## **Installation sur téléphone ou tablette :**

- Mettre la tablette à l'heure si nécessaire, et bloquer la rotation automatique de l'écran.
- Se connecter au WIFI, ou utiliser un téléphone portable comme source de WIFI pour la tablette. Activer le GPS si ce n'est pas automatique.
- Télécharger l'application. Une fois installée, quand vous l'ouvrez pour la première fois, ou si la mention « Nouveau cycle AIRAC » apparaît (une fois par mois environ) il faut mettre à jour les documents issus des sites officiels SIA et BASULM : SUP

AIP, AZBA, VAC, ULM, AIP. Pour cela, cliquer sur la 6° icône . Si vous avez une carte SD dans votre téléphone ou votre

tablette et afin de ne pas risquer de saturer le stockage interne de celui-ci (1,5 GO supplémentaires) cliquer sur l'icône

Cliquer sur  $\Box$ . Mettre sur ON les onglets qui vous intéressent (en principe : SUP AIP, AZBA, VAC METROPOLE, GEO VAC

- METROPOLE, ULM) et cliquez sur  $\Box$ . Le téléchargement prend de 10 à 15 mn.
- En haut de l'écran, activer la 12<sup>°</sup> icône  $\bullet\bullet\bullet\bullet$  pour centrer la carte et l'icône de l'avion à votre position actuelle.
- Choisissez. Nord en haut  $\Box$  ou nez de l'avion en haut  $\Box$  sur la 13° icône.

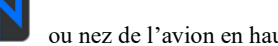

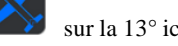

- Cliquer sur la 9° icône  $\sim$ , cliquer sur  $\sim$  pour choisir l'aéronef utilisé en cliquant sur la flèche noire à droite. On peut modifier les caractéristiques de l'aéronef qui sert d'exemple et en ajouter des nouveaux.
- Consulter les informations qui sont issues des sites officiels :

téléchargement peut durer 10 à 15 mn.

1<sup>°</sup> icône : **en haut à gauche de l'écran : vous pouvez choisir l'affichage sur la carte : aérodromes, bases ULM, bases** 

hélicoptères, points d'entrée VFR, points personnalisés (User Waypoints), AUTO si vous voulez afficher automatiquement les cartes VAC ATT en sur-impression sur la carte en zoomant, ou faire disparaitre cet affichage en dé-zoomant.

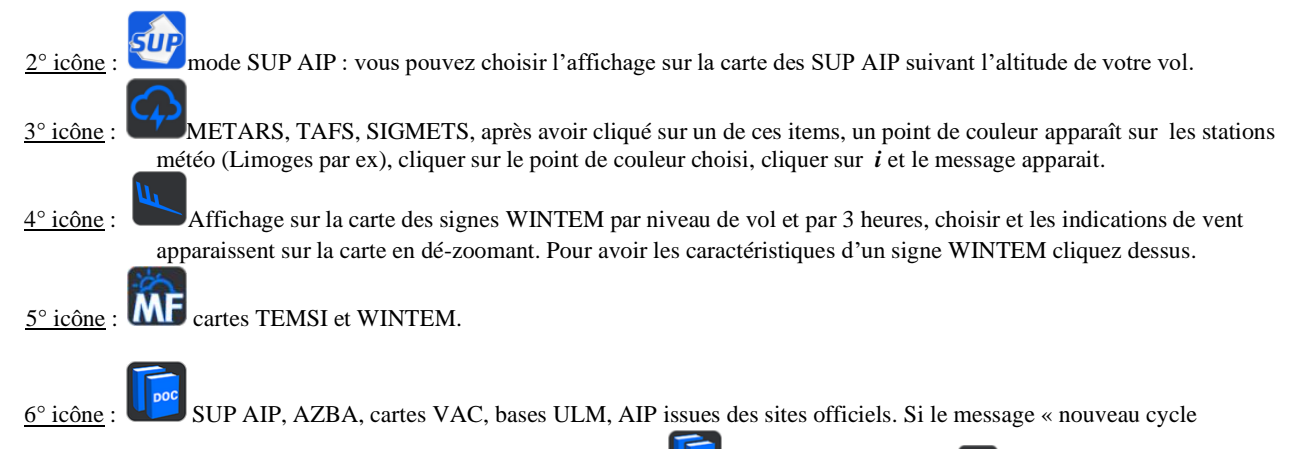

AIRAC » apparaît à l'ouverture de SDVFR, cliquer sur la 6<sup>°</sup> icône . puis cliquer sur l'icône . Mettre sur ON les onglets qui vous intéressent (en principe : SUP AIP, AZBA, VAC METROPOLE, GEO VAC METROPOLE, ULM) et cliquez sur  $\Box$ , le 7° icône : dernières navigations enregistrées. On peut afficher la trace de chacune sur la carte. L'appui long sur la liste des traces permet la suppression.

 $8^{\circ}$  icône : pour enregistrer des points de navigation personnalisés.

 $9^\circ$  icône :  $\sim$  log de navigation.

Dans le chapitre Actions : on peut enregistrer une navigation préparée en cliquant sur SAUVER, afficher une navigation préparée à l'avance en cliquant sur CHARGER, générer un fichier PDF ou GPX ou PLN en cliquant sur GENERER, Imprimer un log de nav en cliquant sur IMPRIMER, envoyer un log de nav à un ami en cliquant sur ENVOYER, inverser un trajet en cliquant sur INVERSER, retirer une navigation de l'écran sans qu'elle s'efface de la mémoire en cliquant sur RETIRER.

 Dans le chapitre Appareil utilisé : on peut enregistrer les caractéristiques de plusieurs aéronefs en cliquant sur AJOUTER ou les modifier en cliquant sur MODIFIER. On choisit ensuite l'aéronef en cliquant sur la flèche noire à droite.

Dans le chapitre Titre de la navigation : on peut mettre le nom de la navigation que l'on prépare.

 Dans le chapitre Heure utilisée pour le vent : on déplace ou pas le curseur en fonction de ce que l'on veut pour l'heure à laquelle on va faire notre navigation.

Devis carburant : le devis carburant est établi en fonction de l'aéronef choisi dans l'icône ci-dessus.

Centrage de l'appareil utilisé en fonction des caractéristiques mises dans l'icône ci-dessus.

Dossier de vol : en cliquant sur l'icône  $\Box$  on peut modifier la largeur de la route étroite ainsi que la largeur de la route pour la météo, ainsi que la sélection des terrains AERODROMES et/ou BASES ULM.

On trouve en bas de l'écran l'onglet METEO donnant TAF et METAR de tous les terrains se trouvant dans la largeur de la route étroite prédéfinie ainsi que la liste des cartes WINTEM au bas de l'écran, le dossier NOTAMS DE ROUTE que l'on peut sélectionner en cliquant sur l'icône de l'entonnoir pour définir les plages de niveaux et les dates, l'onglet TERRAINS se trouvant dans la largeur de la route étroite prédéfinie avec les NOTAMS de chaque terrain et la carte VAC en cliquant sur l'icône PDF en haut à droite de l'écran.

Profil de la navigation : on peut étirer le profil de navigation en posant le doigt sur le point bleu et en glissant vers la droite. On peut alors le faire défiler en posant le doigt directement dessus et en le faisant glisser vers la gauche. On peut avoir les caractéristiques de chaque zone en cliquant 2 fois dessus.

10° icône Choix de la carte à afficher : en vol sans WIFI ou DATA : SDOACI (résolution 1 km), IGN SCAN routier (résolution 10 km pour voir les villes, résolution 1 km en zoomant pour plus de précision sur le nom des villages et lieux dits). On peut passer d'une carte à l'autre en vol.

> au sol avec le WIFI ou DATA: OPEN STREET MAP (résolution 20 m pour afficher un endroit très précis, une maison par exemple), GOGGLE HYBRIDE (résolution 20 m pour photo terrain).

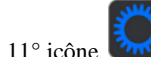

11° icône Compte : permet de forcer la mise à jour des données si elles sont anciennes. Mais elles se font automatiquement. Options : choisir les unités, orientation de carte, icône avion, format des coordonnées géographiques, adresse envoi e-mail, etc,…

> Téléchargements : permet de télécharger plusieurs cartes payantes et gratuites : choix parmi une vingtaine. Pour avoir des cartes payantes, il faut créer un compte. A noter que la carte SDOACI se met à jour 3 à 4 fois par an. Profil de vol : permet le choix d'affichage des SIV, TMA, CTA, CTR, RTBA, R, CBA, D, P, ZIT, altitude du profil.

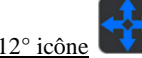

12° icône Cliquer pour activer ou désactiver cette icône : elle permet de centrer la carte sur la position actuelle.

13° icône **ou Choix** Choix entre Nord en haut de l'écran, ou nez de l'aéronef positionné vers le haut de l'écran.

 $15^\circ$  icône Peut aussi d'utiliser en vol pour :

Effectuer une navigation directe vers un point géo référencé (aérodrome ou base ULM ou hélistation ou point personnalisé)

Effectuer une navigation directe vers une commune de France depuis la position actuelle en mettant le nom de la commune et en cliquant sur l'icône de la carte en haut à gauche pour que le système fasse une ou des propositions.

16°icône 2 chronomètres.

# **Utilisation :**

- Se connecter au WIFI ou DATA, ou utiliser un téléphone portable comme source de WIFI pour la tablette. Activer le GPS si ce n'est pas automatique. Ouvrir SDVFR.
- Si le message « nouveau cycle AIRAC » apparaît à l'ouverture de SDVFR (1 fois par mois pour mise à jour), cliquer sur la 6°

icône . puis cliquer sur l'icône . Mettre sur ON les onglets qui vous intéressent (en principe : SUP AIP, AZBA, VAC

METROPOLE, GEO VAC METROPOLE, ULM) et cliquez sur **.** Il est recommandé de réaliser cette action avant chaque départ en vol, cela ne prend que 15 mn au maximum si l'on vole 1 fois par mois ou quelques secondes si l'on vole 1 fois par semaine ou 1 fois par jour. On a ainsi toutes les données à jour au jour J.

- Choisir sa carte : 10° icône, (la carte SDOACI sera la plus utilisée), zoomer ou dé zoomer suivant votre souhait. Si vous

avez choisi l'affichage de l'échelle suivant l'onglet Options de la 11° icône l'échelle tient compte de la valeur du zoom.

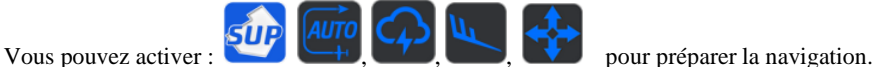

Faire la navigation en mettant les points tournants : appuyer longtemps sur l'endroit choisi sur la carte, un point rouge flanqué d'une queue apparaît.

On peut le déplacer en mettant le doigt dessus (un point bleu avec une queue apparaît alors) et on le glisse sur l'endroit nouvellement choisi.

On peut le gérer en **cliquant précisément sur le rond rouge**, une fenêtre apparait : on peut supprimer ce point en cliquant sur la croix, le nommer en cliquant sur *i*, en faire un point personnalisé en cliquant sur l'icône + en bas à gauche de la fenêtre, ou en faire un point de navigation courant en cliquant sur l'icône de l'avion.

La création d'un point personnalisé sert à matérialiser sur la carte un point qui n'est pas connu du public c'est-à-dire qui n'est ni un aérodrome ni une base ULM, par exemple un terrain quelconque sur lequel vous allez vous poser, ou des points à ne pas survoler

sur un aérodrome ou base ULM. Pour créer un point personnalisé, on prend la carte qui convient le mieux avec l'icône crée un point tournant rouge flanqué d'une queue comme indiqué ci-dessus. On clique précisément sur le rond rouge, et on clique sur l'icône + en bas à gauche de la fenêtre qui apparait. On clique sur « Créer un point personnalisé » et un triangle P apparait à la place du rond rouge. Cliquer dessus et cliquer sur *i*. On peut lui donner un nom et une forme particulière (triangle, carré, etc…) et une couleur particulière.

On peut positionner un point tournant sur un endroit très précis, la résolution peut être descendue jusqu'à 20 m avec la carte OPEN STREET MAP ou GOOGLE HYBRIDE (par exemple si l'on prévoit de se poser dans un champ hors aérodrome ou hors base ULM).

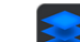

Sur n'importe quelle carte avec l'icône on peut cliquer sur un aérodrome ou base ULM pour avoir ses caractéristiques (infos, météo, notam, position) dans une fenêtre et/ou effectuer une navigation vers ce point depuis notre position actuelle. On peut faire apparaître en sur- impression les cartes VAC APP ou VAC ATT ou VAC GMC ou 2 à la fois ou les 3 à la fois. Recliquer sur ces mêmes boutons pour les faire disparaître.

On peut effectuer une navigation directement depuis notre position actuelle en cliquant sur  $\mathbf{U}$  et en choisissant la destination suivant une liste d'aérodromes, bases ULM, Hélistations, points d'entrée VFR, VOR, ou des points personnalisés créés par vousmême. Ou une commune de France en mettant le nom de la commune et en cliquant sur l'icône de la carte en haut à gauche.

On peut modifier sa route pour contourner des zones interdites ou son altitude en s'aidant de l'icône

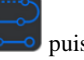

Dossier de vol : en cliquant sur l'icône  $\bigotimes$  on peut modifier la largeur de la route étroite ainsi que la largeur de la route pour la météo, ainsi que la sélection des terrains AERODROMES et/ou BASES ULM.

On trouve en bas de l'écran l'onglet METEO donnant TAF et METAR de tous les terrains se trouvant dans la largeur de la route étroite prédéfinie ainsi que la liste des cartes WINTEM au bas de l'écran, le dossier NOTAMS DE ROUTE que l'on peut sélectionner en cliquant sur l'icône de l'entonnoir pour définir les plages de niveaux et les dates, l'onglet TERRAINS se trouvant dans la largeur de la route étroite prédéfinie avec les NOTAMS de chaque terrain et la carte VAC en cliquant sur l'icône PDF en haut à droite de l'écran.

Profil de la navigation : on peut étirer le profil de navigation en posant le doigt sur le point bleu et en glissant vers la droite. On peut alors le faire défiler en posant le doigt directement dessus et en le faisant glisser vers la gauche ou la droite. On peut avoir les caractéristiques de chaque zone en cliquant 2 fois dessus.

On peut modifier son altitude (par exemple pour passer au dessus d'une zone AZBA) en cliquant assez fort au dessus du trait jaune entre 2 points tournants et en faisant glisser vers le haut par exemple. L'altitude mentionnée sur le log de nav tient compte de la modification.

Sur l'icône , inscrire le nom de la navigation dans « Titre de la navigation », puis cliquer sur « SAUVER ». On peut générer un format PDF (log de nav seul) ou GPX (incluant le tracé de la route et la liste des points tournants avec les coordonnées géographiques) en cliquant sur « GENERER », on peut imprimer le log de nav en cliquant sur « IMPRIMER », on peut envoyer ce

log de nav à un ami (adresse e-mail mentionnée dans l'icône , onglet « Options ») en cliquant sur « ENVOYER », on peut inverser le trajet en cliquant sur « INVERSER », on peut retirer la navigation active sur l'écran en cliquant sur « RETIRER » tout en conservant cette navigation enregistrée si on l'a sauvée préalablement en cliquant sur SAUVER.

On peut afficher une navigation enregistrée à l'avance : pour cela cliquer sur  $\sim$ , cliquer sur l'icône  $\sim$ , cliquer sur

« CHARGER » et choisir la navigation. Attention, il faut réactualiser la consommation d'essence en cliquant sur  $\Box$  et en

cliquant sur  $\Box$  et sur OUI à la question « Remettre le devis par défaut ». On peut aussi la supprimer des navigations enregistrées en maintenant le doigt appuyé dessus.

- En cliquant 2 fois sur n'importe quel endroit de l'écran, on trouve les caractéristiques des zones se trouvant à cet endroit : SIV, zones P, D, ZIT, CTR, CTA, …, etc…
- En faisant un glissé avec le doigt du bandeau du bas de l'écran vers le haut, on a l'élévation verticale du trajet. Pour la faire disparaître, même opération de glissé.
- Juste avant le vol, ouvrir SDVFR, la carte s'affiche et activer l'icône **pour que la carte se centre sur votre position actuelle**,

activer l'icône pour affichage sur la carte des signes WINTEM si on les veut, activer l'icône (nez de l'avion vers le

haut de la carte) ou  $\blacksquare$  (nord en haut).

Puis se déconnecter du WIFI et du BLUETOOTH pour économiser la batterie. On peut aussi déconnecter les données mobiles (DATA) si on n'a pas besoin de réactualisation. Pour les WINTEM, on dispose de 24 h de prévisions : l'application continue donc de calculer et d'afficher le vent enregistré tel que trouvé sur la carte WINTEM ainsi que la dérive et le vent effectif. On peut aussi reconnecter de temps en temps les données mobiles (DATA) pour remise à jour sur une navigation longue : plus de 3h.

En vol, on peut passer d'une carte à l'autre en toute liberté, on peut aussi cliquer sur  $\sim$  pour faire apparaître le log de nav afin de réactualiser l'heure réelle HR de passage à un point tournant en cliquant sur la case HR, l'heure estimée HE se recalcule automatiquement.

**SAFE SKY** : si vous voulez voler en utilisant SDVFR avec SAFE SKY qui est une application de partage du trafic (c'est-à-dire voir s'il y a des aéronefs dans l'environnement immédiat et d'autres possibilités) il faut au préalable s'abonner à la version PREMIUM de SAFE SKY qui coûte 35  $\epsilon$  par an en 2024. Ensuite appliquer la procédure suivant le lien : **[https://www.safesky.app/devices/sdvfr\\_fr](https://www.safesky.app/devices/sdvfr_fr)**

## - **Indications du bas de l'écran :**

-

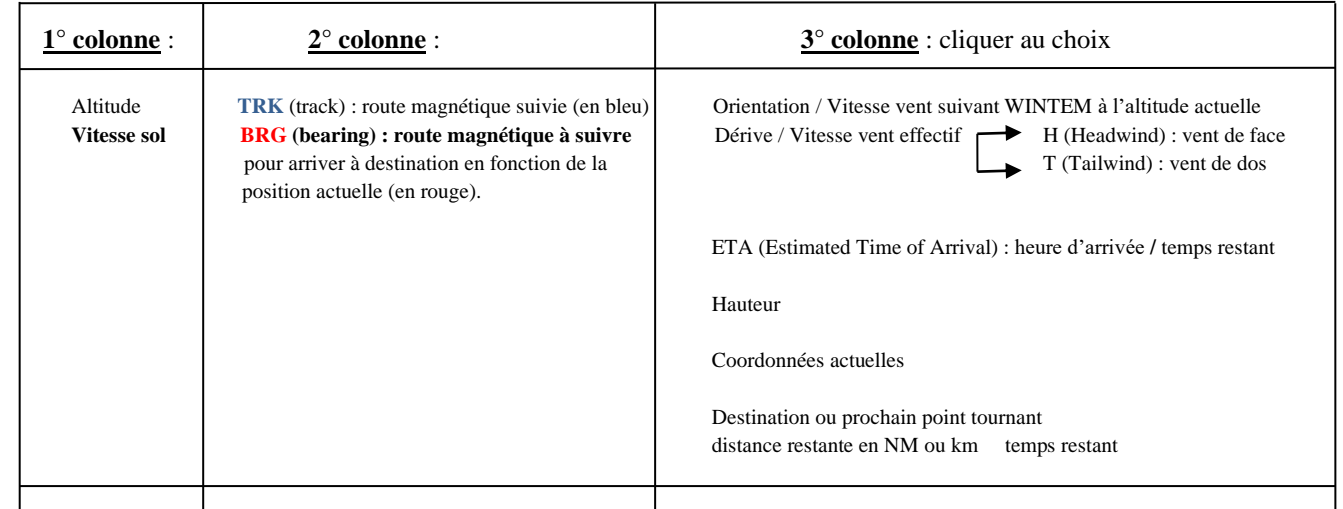

### **Tutoriels de l'utilisation de SDVFR (à voir et revoir absolument) sur :**

**<https://www.youtube.com/watch?v=LY6hTPUddbk&list=PLmkb2zKUeBgOBp70kOYmjffVlOe4KYFKW>**

**Pour poser des questions aux développeurs : info@skydreamsoft.fr**

**Une autre notice sur : [http://air-et-terre.info/Tempo/SDVFR\\_doc.pdf](http://air-et-terre.info/Tempo/SDVFR_doc.pdf)**

**Liste des abréviations aéronautiques utilisées notamment sur les cartes VAC : [http://storage.ivao.fr/training\\_public/Section%20Instruction/Divers/DEF\\_ABRV.pdf](http://storage.ivao.fr/training_public/Section%20Instruction/Divers/DEF_ABRV.pdf)**

#### **Tutoriel de lecture des cartes aéronautiques** [:](https://www.google.fr/url?sa=t&rct=j&q=&esrc=s&source=web&cd=11&ved=2ahUKEwi1-4u0joXmAhWPyoUKHdwNATUQFjAKegQIAxAC&url=http%3A%2F%2Fwww.leparamoteur.fr%2Ftelechargements%2FTutoriel_carte_aeronautique_Vadim_2014.ppsx&usg=AOvVaw1rzNI3Mhj5E6JQB7vyfAx8)

**[www.leparamoteur.fr › Tutoriel\\_carte\\_aeronautique\\_Vadim\\_2014](https://www.google.fr/url?sa=t&rct=j&q=&esrc=s&source=web&cd=11&ved=2ahUKEwi1-4u0joXmAhWPyoUKHdwNATUQFjAKegQIAxAC&url=http%3A%2F%2Fwww.leparamoteur.fr%2Ftelechargements%2FTutoriel_carte_aeronautique_Vadim_2014.ppsx&usg=AOvVaw1rzNI3Mhj5E6JQB7vyfAx8)**

#### **Carte OACI de Géoportail :**

**[https://www.geoportail.gouv.fr › donnees › carte-oaci-vfr](https://www.google.fr/url?sa=t&rct=j&q=&esrc=s&source=web&cd=2&ved=2ahUKEwjYuJXGk5nmAhXExIUKHa45DbwQFjABegQIAxAB&url=https%3A%2F%2Fwww.geoportail.gouv.fr%2Fdonnees%2Fcarte-oaci-vfr&usg=AOvVaw3gQhSLctJlHr9b6gwevUPy)**

#### **Bons vols avec préparation, prudence et plaisir !**

Alain MOULENE, tél : 06 25 36 56 19. Aéroclub de Saint Junien (Haute Vienne : 87). A la mémoire d'Yves DELAVAL qui m'a fait découvrir cette application.